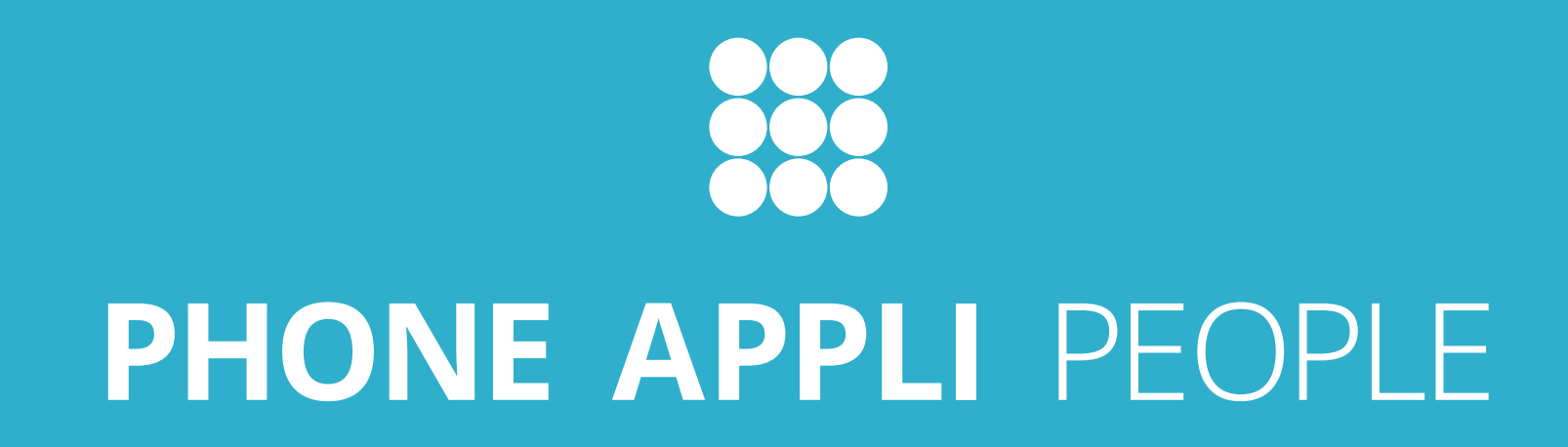

## **MDMによるセットアップ時の設定項目・注意事項について**

2024/01/30

株式会社PHONE APPLI

## **更新履歴**

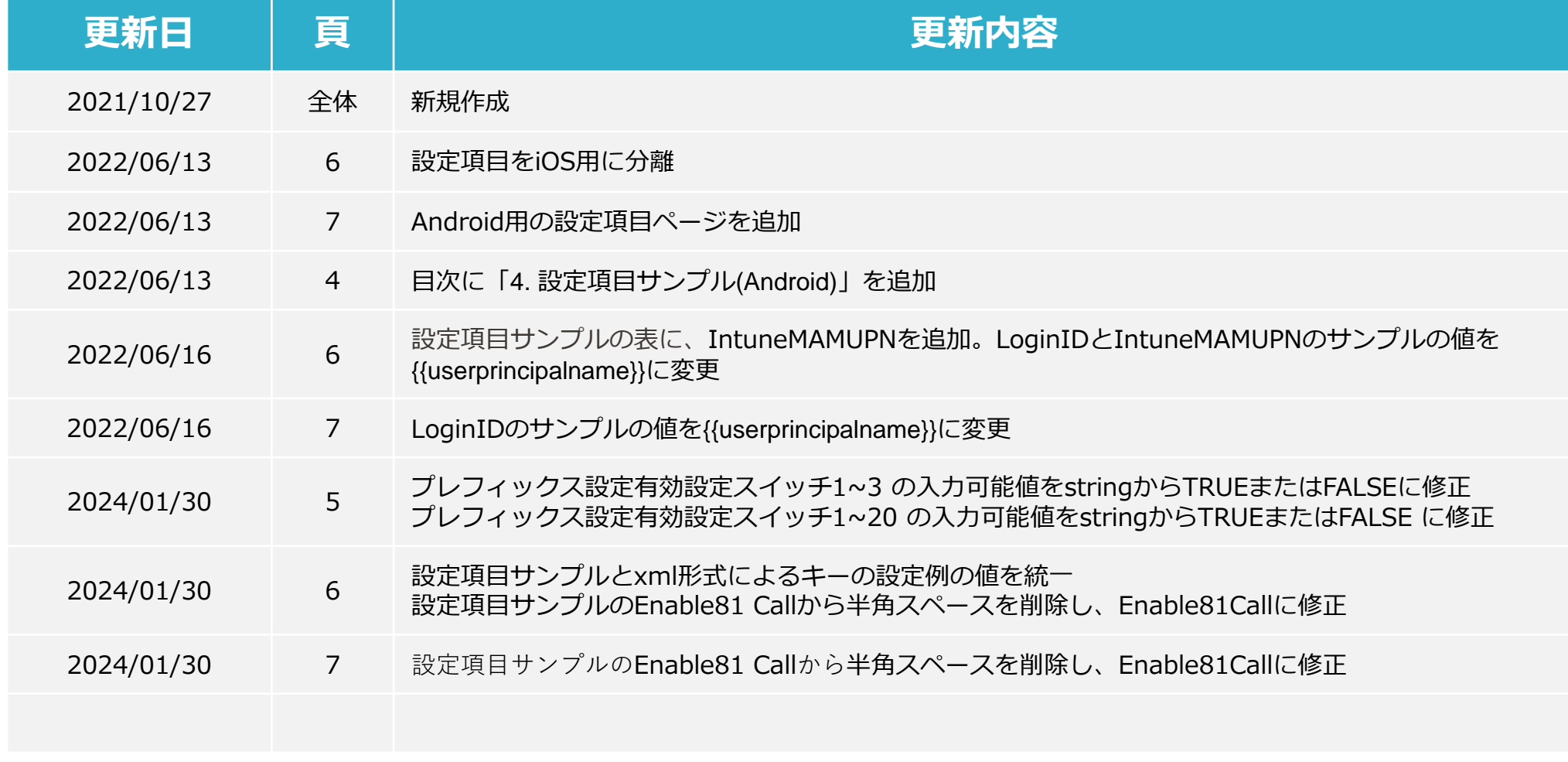

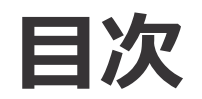

## 1. はじめに

- 2. 設定項目一覧 (iOS/Android共通)
- 3. 設定項目サンプル(iOS)
- 4. 設定項目サンプル(Android)

## **1. はじめに**

### **■概要**

本資料ではMDMを利用して、「PHONE APPLI PEOPLE」スマートフォン版アプリをセットアップする際の設定項目、及び注意事項を記載しています。 MDMの詳細な設定手順につきましては、MDMの管理者様にご確認ください。

### **■注意事項**

### **iOS/Android共通**

- ・アプリ再起動とは、バックグラウンドタスクからアプリを停止して、起動する操作を指します。
- ・アプリ再起動時に、MDM側の設定値の読み直し、及び設定の変更を行います。 ただし、ログイン後のアプリ再起動時は、ログインID、パスワード、サーバ、SSL設定は、MDM側で値を変更しても反映されません。
- ・ログインID、パスワード、サーバ、SSL設定をMDM側で変更した値にする場合は、 「PHONE APPLI PEOPLE」スマートフォン版アプリで「設定の初期化」操作が必要となります。
- ・ユーザが「PHONE APPLI PEOPLE」スマートフォン版アプリから設定項目を変更した場合においても、 アプリ再起動時にMDM側で設定した値に変更されます。
- ・プレフィックス発信機能を利用する場合、次の設定項目のすべてに値を指定する必要があります。
	- プレフィックス設定名称入力ボックス
	- プレフィックス設定番号入力ボックス
	- プレフィックス設定有効設定スイッチ
- ※ 設定が不足している場合、当該プレフィックス設定は登録されません。
- ※ 条件を満たしている設定値が存在する場合、キーに関わらず1から順に登録されます。
- ※ 1の設定値が不足している場合、2の設定値が1に登録されます。
- ・国際発信設定のプレフィックス設定には、1から16のキーにデフォルト値が存在します。 このデフォルト値は、条件を満たしている設定値が存在する場合、上書きされます。 ※17以降のキーに設定した場合でも、1から16のキーに設定がなければ1から順に登録されます。 ※デフォルト値を使用する場合は明示的に設定するか、国際発信設定の項目すべてを空欄としてください。

### **Androidのみ**

・Microsoft Intuneを利用して設定する場合、構成ポリシー(マネージドアプリ)の"名前"および"値"を、Microsoft Intuneにて手動設定する必要があります。 名前の項目には"キー"の項目名を、値には"設定したい内容"を入力してください。

## **2. 設定項目一覧(iOS/Android共通)**

### **MDMからセットアップ可能なスマートフォン版アプリの設定項目**

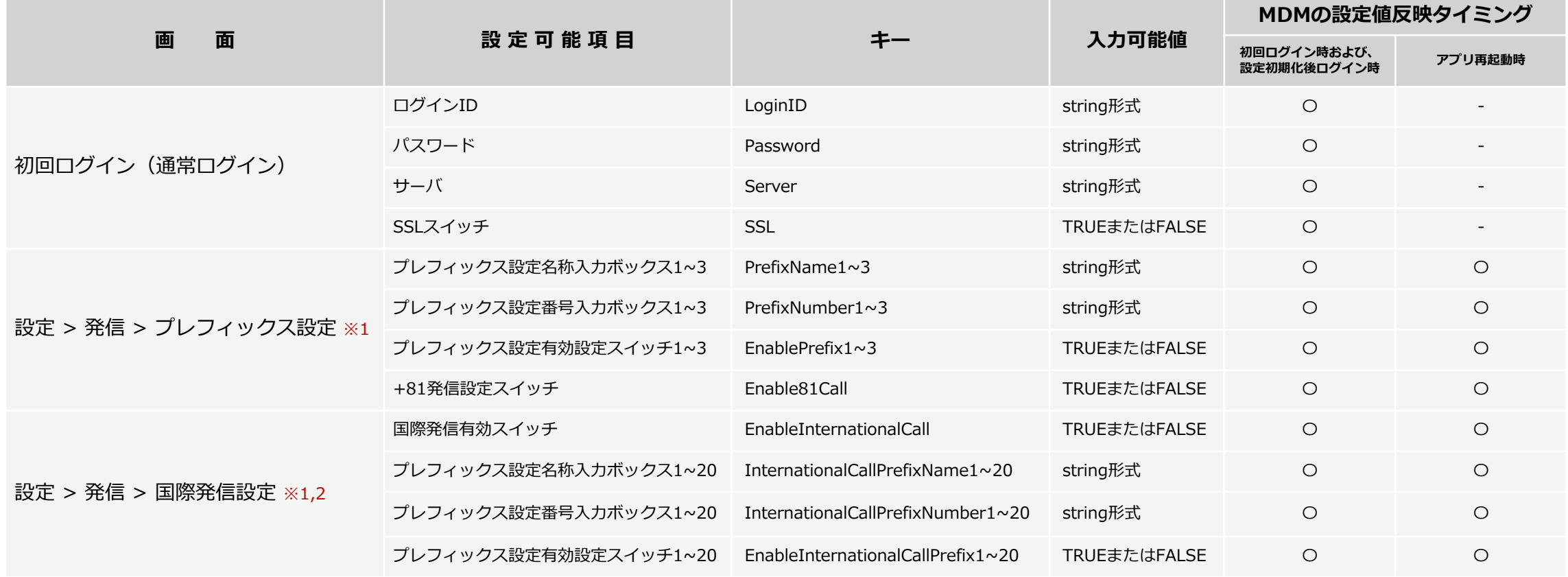

※1 プレフィックス設定及び国際発信設定は、プレフィックス設定名称、プレフィックス設定番号、プレフィックス設定有効スイッチのすべてに値を設定してください。 ※2 国際発信設定は、未指定の場合デフォルトの国際番号発信用プレフィックスが設定されます。

## **3. 設定項目サンプル(iOS)**

### **■設定項目サンプル(iOSは、マネージドデバイスを選択) ■xml形式によるキーの設定例**

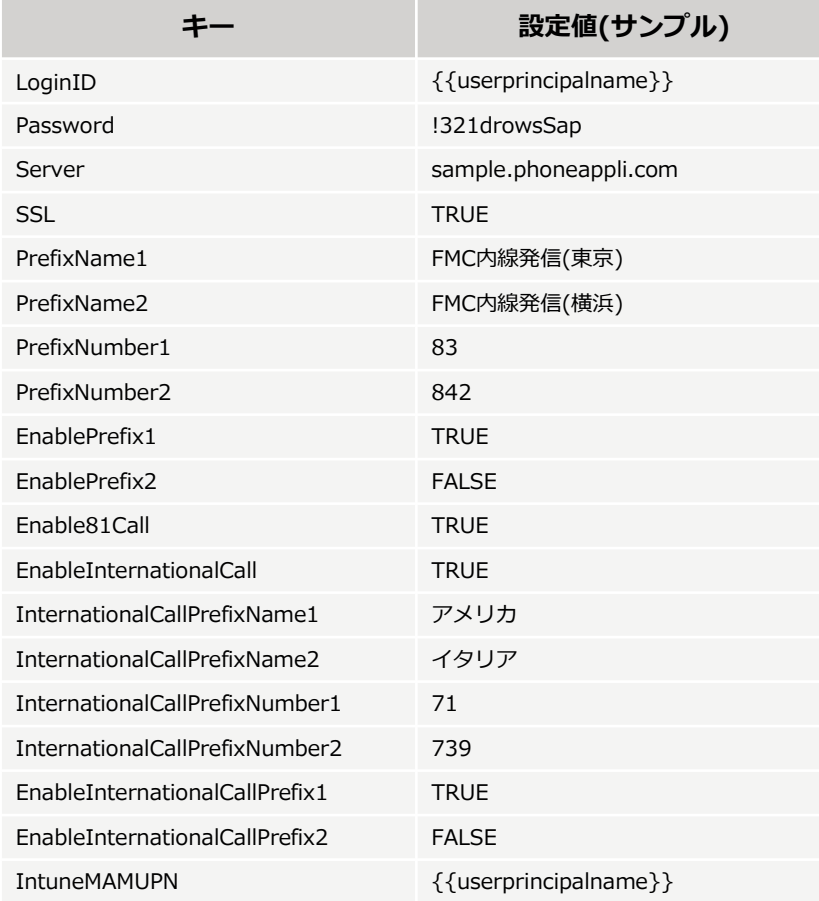

設定例: <dict> <key>LoginID</key>  $\langle$ string> $\langle$ {userprincipalname}} $\langle$ string> <key>Password</key> <string>!321drowsSap</string> <key>Server</key> <string>samle.phoneappli.com</string> <key>SSL</key> <true/>

<key>PrefixName1</key> <string>FMC内線発信(東京)</string> <key>PrefixNumber1</key> <string>83</string> <key>EnablePrefix1</key> <true/> <key>PrefixName2</key> <string>FMC内線発信(横浜)</string> <key>PrefixNumber2</key> <string>842</string> <key>EnablePrefix2</key> <false/>

… <key>Enable81Call</key>  $<$ true $/$ 

<key>EnableInternationalCall</key>  $<$ true $/$ <key>InternationalCallPrefixName1</key> <string>アメリカ</string> <key>InternationalCallPrefixNumber1</key> <string>71</string> <key>EnableInternationalCallPrefix1</key>  $<$ true $/$ <key>InternationalCallPrefixName2</key> <string>イタリア</string> <key>InternationalCallPrefixNumber2</key> <string>739</string> <key>EnableInternationalCallPrefix2</key> <false/>

<key>IntuneMAMUPN</key> <string>{{userprincipalname}}</string> </dict>

※ 値はPHONE APPLI環境のものです。お客様の環境に合わせて変更ください。

…

## **4. 設定項目サンプル(Android)**

### **■設定項目サンプル(Androidは、マネージドアプリを選択)**

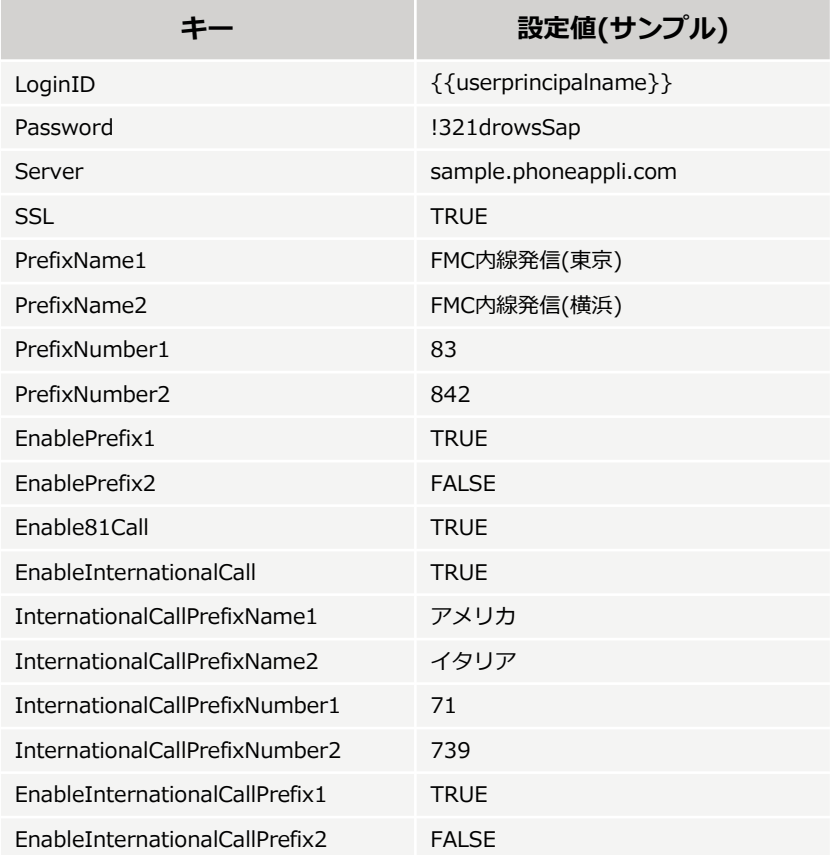

### **■「一般的な構成設定」のイメージ**

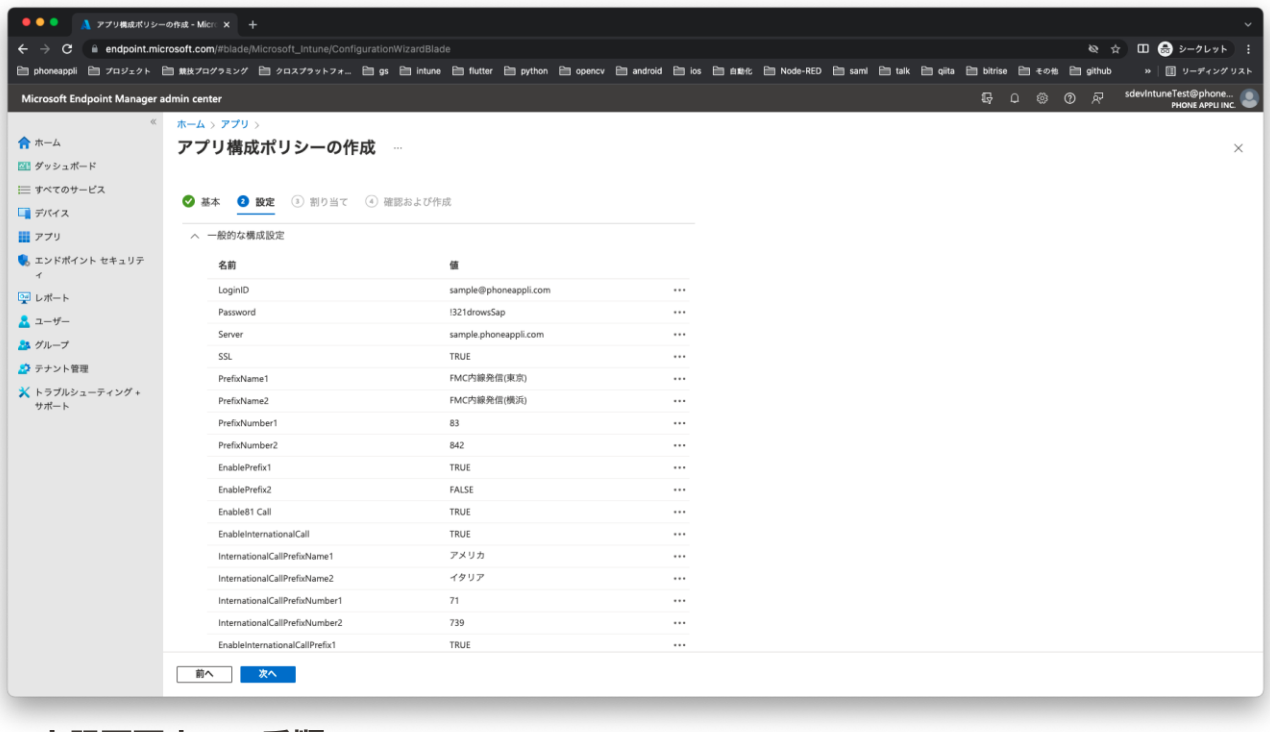

#### **■上記画面までの手順**

**■「追加」から**「マネージドアプリ」を選択 **→ 「名前」を入力**

**■「カスタムアプリ」 →** 「**net.phoneappli.people Android**」**を選択し、「次へ」押下**

※ 値はPHONE APPLI環境のものです。お客様の環境に合わせて変更ください。 ※ Androidは、マネージドアプリのみ対応しております。マネージドデバイスでの設定には対応しておりません。 ※ Androidは、IntuneMAMUPNの設定は不要です。

「働く」を変える。「生きかた」が変わる。

# **PHONE APPLI**

info@phoneappli.net